Office of Planning and Institutional Effectiveness

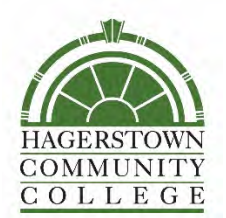

Course Evaluation Guide for DIVISION DIRECTORS / ADMINISTRATORS

# Topic: Accessing Results in Course Evaluations & Surveys (CES)

Contents:

- [About](#page-0-0)
- [Access your CES](#page-0-1) Account
- [Review Results](#page-2-0)
	- o [RESULTS by INSTRUCTOR by COURSE or COURSES](#page-2-1)
	- o [RESULTS by COURSE \(Multiple Instructors\)](#page-5-0)
	- o [RESULTS by DIVISION](#page-8-0)
	- o [Instructor Means Reporting](#page-9-0)

### <span id="page-0-0"></span>About

Credit Course Evaluations are conducted online using Course Evaluations & Surveys (CES; formerly EvaluationKit) by Watermark. Prior to Spring 2020, only ONLINE/WEB courses were evaluated in CES. A new course evaluation survey instrument was approved and launched for Fall 2020.

This document provides step-by-step instructions for Division Directors/Administrators to access and review course evaluation results in CES.

For assistance, email us at [ResearchAndAssessment@hagerstowncc.edu](mailto:ResearchAndAssessment@hagerstowncc.edu) 

For more information, visit the following resources: [D2L](https://online.hagerstowncc.edu/d2l/login) [Teaching & Learning](https://hagerstowncc.libguides.com/fletcher) CES [website](https://www.watermarkinsights.com/evaluationkit/)

This guide was developed/revised by: Alison Preston Data & Assessment Specialist [ResearchAndAssessment@hagerstowncc.edu](mailto:ResearchAndAssessment@hagerstowncc.edu)

<span id="page-0-1"></span>Last updated: January 19, 2022

## Access your CES Account

#### **Step 1:** [Log in to D2L](https://online.hagerstowncc.edu/d2l/login)

**Step 2:** On the D2L Home Page, on the right side of your screen see the tile that says "My Surveys" – **CLICK this link to enter your CES account** and view your Instructor Dashboard. (This click will open CES in another tab or window, depending on your computer's set-up.)

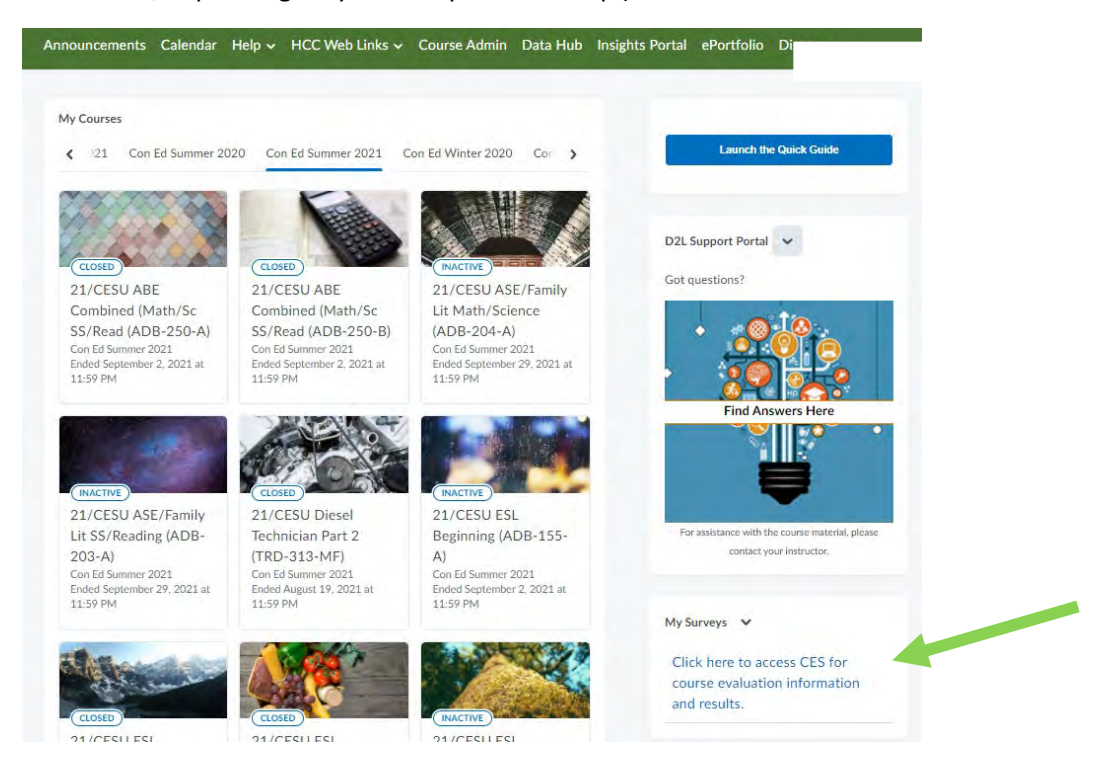

**Step 3:** If you have roles as both administrator and instructor, toggle between these options in either the drop-down box on the main page or the top menu in the purple banner on any page.

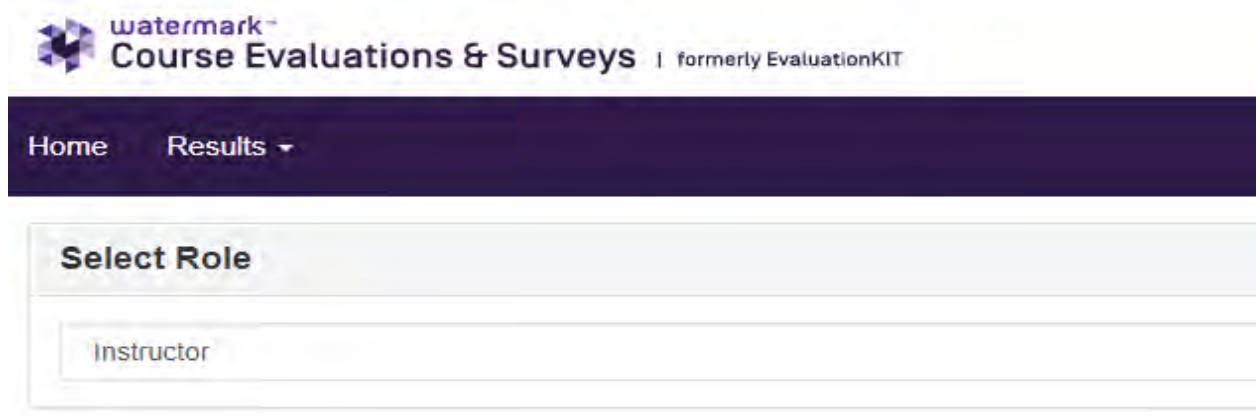

**Step 4:** Your Instructor Dashboard contains a Response Rate Tracker for all past and current evaluations and a Project Results display showing the semester and courses for all results that have been released to you.

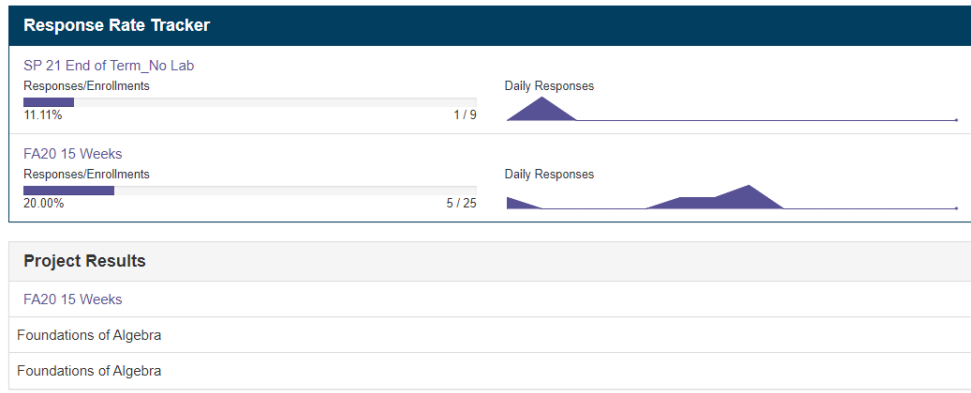

The Response Rate Tracker is a useful tool for examining the number of respondents for in-progress or completed projects. Click on the name of the project (term) that you would like to view, and you will be taken to a summary of response rates for all divisions you have access to. Click on the Division and then the type of course, if applicable, to further explore response rates by course.

### <span id="page-2-0"></span>Review Results

There are multiple ways to get into the results, either through the results drop-down menu in the purple header or through the Project Results box on your main screen. An overview of methods for obtaining a variety of results is below. (Hint: if you do not see the Results tab, either maximize your browser window or use the  $\equiv$  menu icon.)

<span id="page-2-1"></span>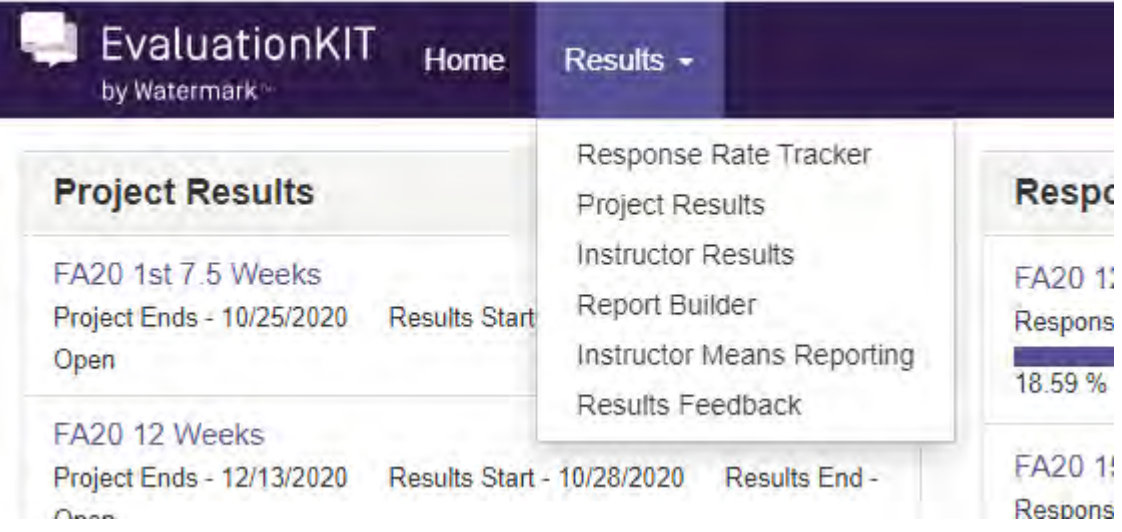

### RESULTS by INSTRUCTOR by COURSE or COURSES

Step 1: Select "Instructor Results" in the Results drop-down menu in the purple header.

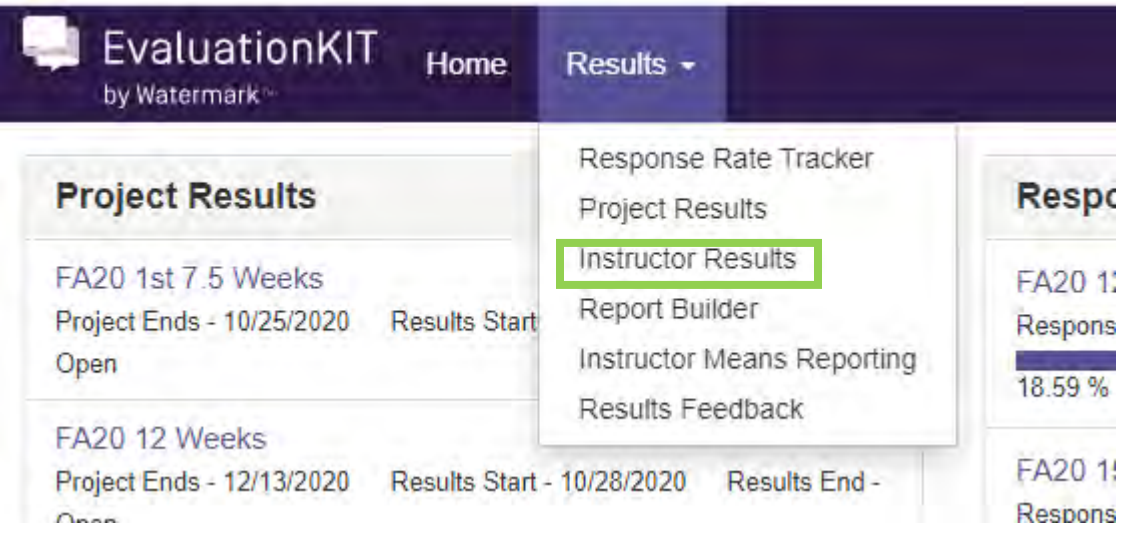

**Step 2:** Search by first name, last name, or project using the fields in the search box.

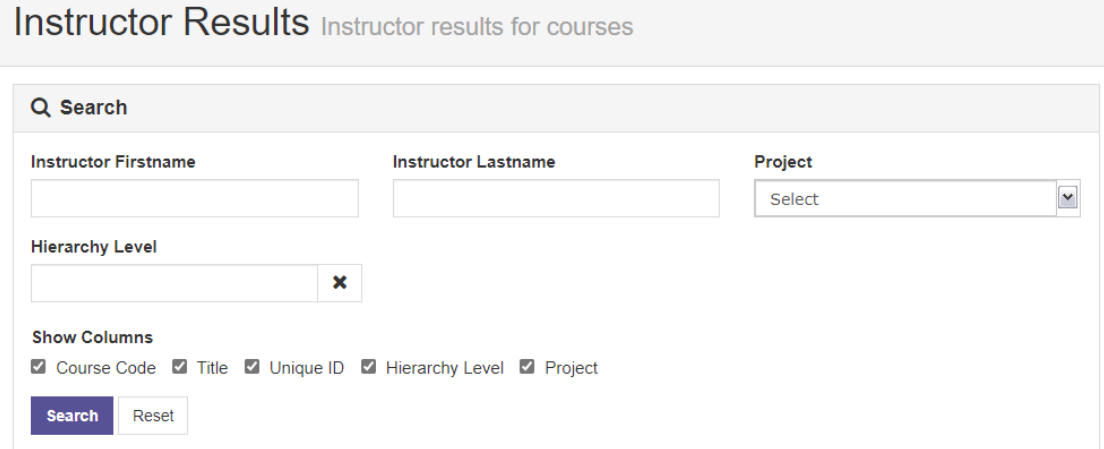

**Step 3:** Click VIEW icon to download a PDF of an individual instructor report for a single course.

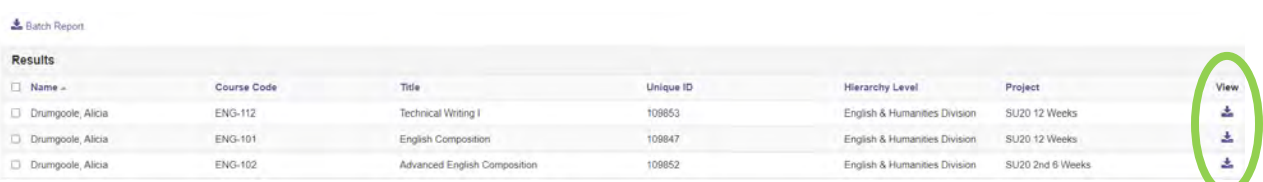

**Step 4:** To download results for multiple courses for an individual instructor: Select at least two courses using the check boxes in the first column of the Results Table. Then select "Batch Report".

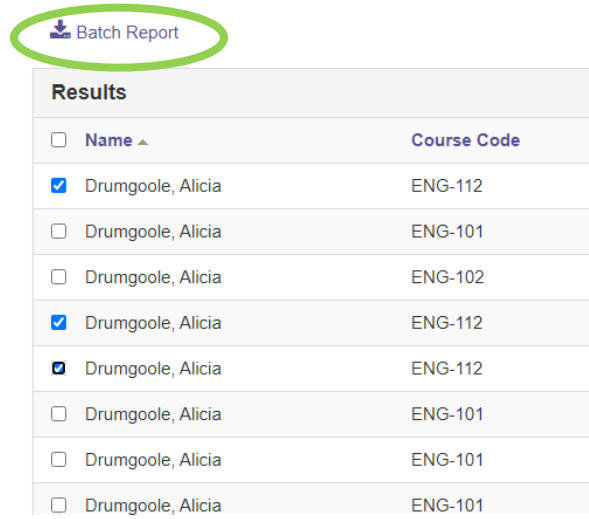

**Step 5:** When the Batch Report box opens, type a name for the report in the "Report Name" box, use the dropdown menu to select "Detailed Report" or "Detailed Report + Comments", and finally select whether you'd like the reports for each course in a separate file in a ZIP folder, all of the individual course reports merged into one PDF file (one course after the other), or all of the individual course reports combined into one aggregate file (all responses across sections reported for each question).

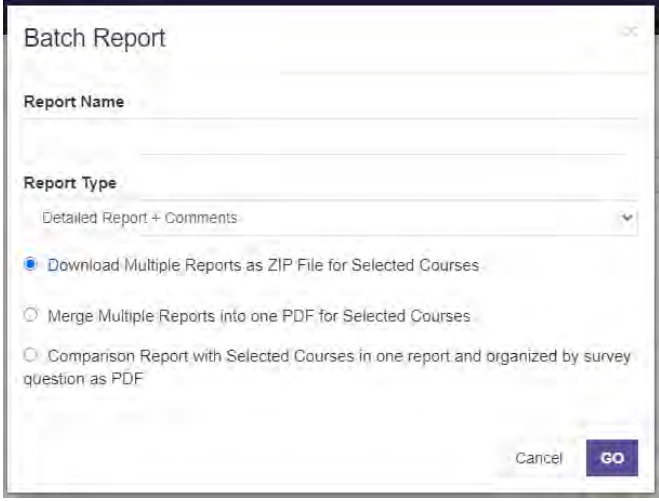

**Step 6:** Select "Go" and you will receive a message that your report is being generated. Once it is finished, you'll receive an email with a link to download your report. You can also access your completed reports from the notification box on your main page or by selecting your name then "Notifications" in the purple header.

<span id="page-5-0"></span>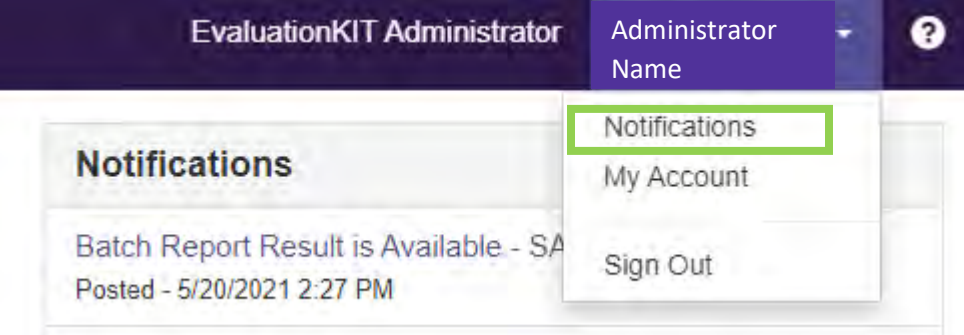

### RESULTS by COURSE (multiple instructors)

**Step 1:** Select "Project Results" in the Results drop-down menu in the purple header or select the desired project from the Project Results box on the main page. If you use the drop-down menu, select the desired project from the list of Project results.

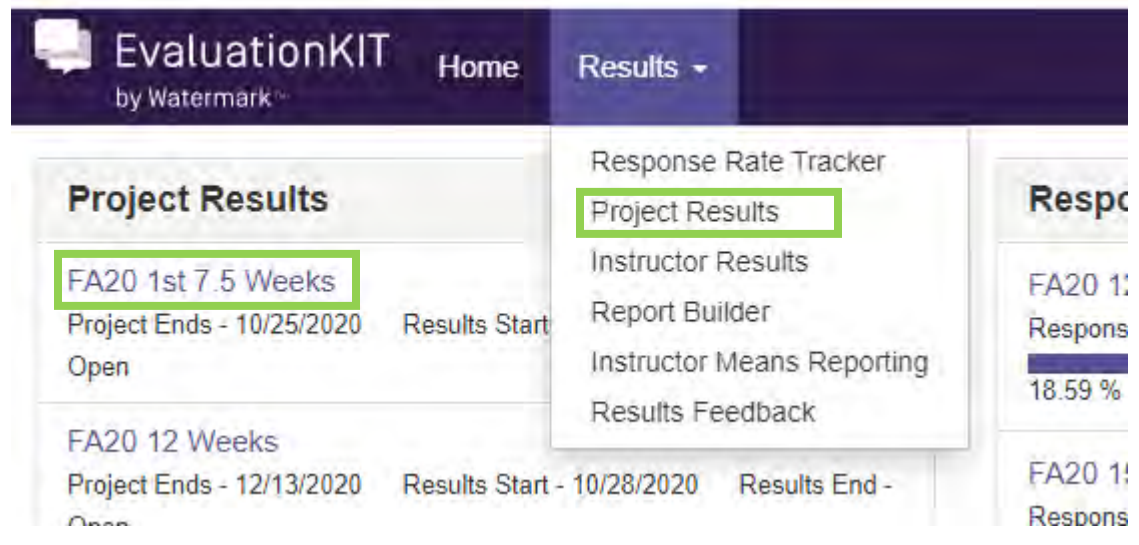

#### **Step 2:** Select "Course Section"

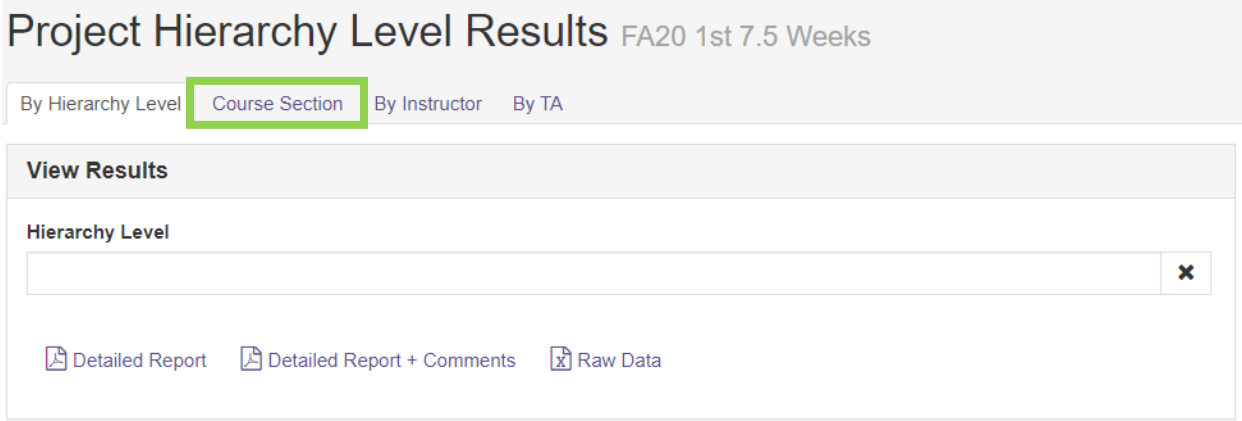

**Step 3:** A list of all courses available to you will populate. Either select desired courses by using the checkboxes, or use the search fields at the top of the page to narrow your options. The "Code" box uses predictive text, making it an easy tool for narrowing down to examine one specific course (e.g., PSY-101; MAT-095).

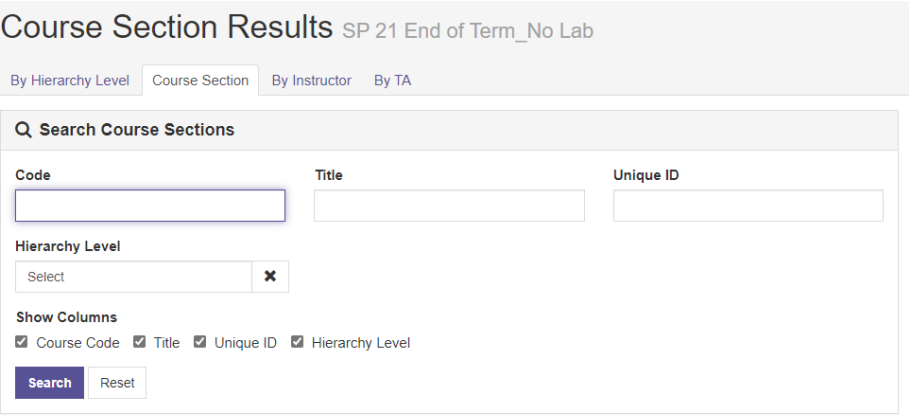

**Step 4:** Click VIEW icon to download a PDF of an individual section report. To download results for multiple courses, select at least two courses using the check boxes in the first column of the Results Table. Then select "Batch Report".

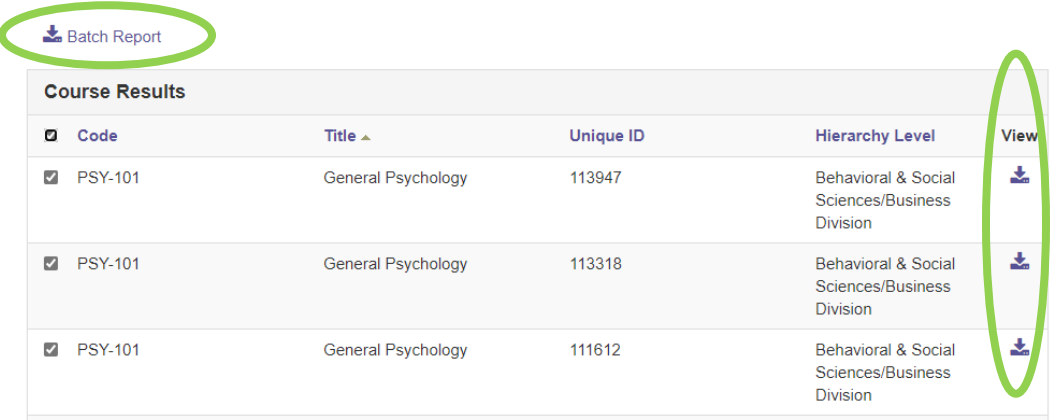

**Step 5:** When the Batch Report box opens, type a name for the report in the "Report Name" box, use the dropdown menu to select "Detailed Report" or "Detailed Report + Comments", and finally select whether you'd like the reports for each course in a separate file in a ZIP folder, all of the individual course reports merged into one PDF file (one course after the other), or all of the individual course reports combined into one aggregate file (all responses across sections reported for each question).

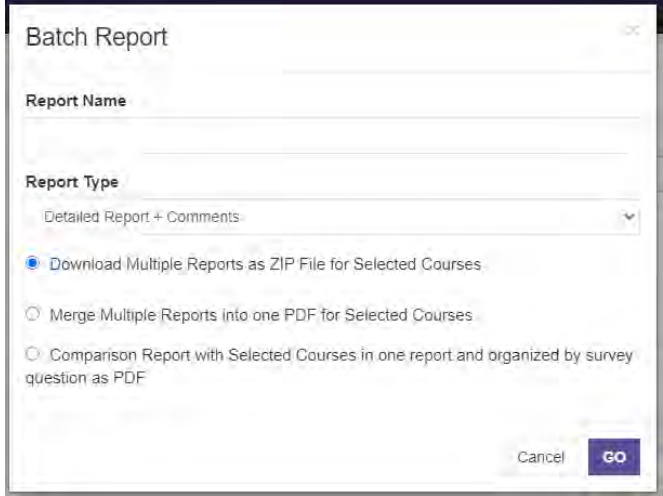

**Step 6:** Select "Go" and you will receive a message that your report is being generated. Once it is finished, you'll receive an email with a link to download your report. You can also access your completed reports from the notification box on your main page or by selecting your name then "Notifications" in the purple header.

<span id="page-8-0"></span>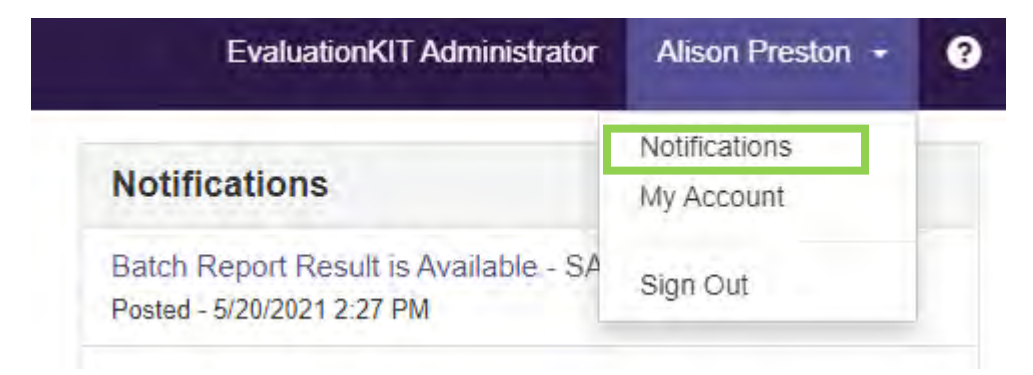

### Results by DIVISION

**Step 1:** Select "Project Results" in the Results drop-down menu in the purple header or select the desired project from the Project Results box on the main page. If you use the drop-down menu, select the desired project from the list of Project results.

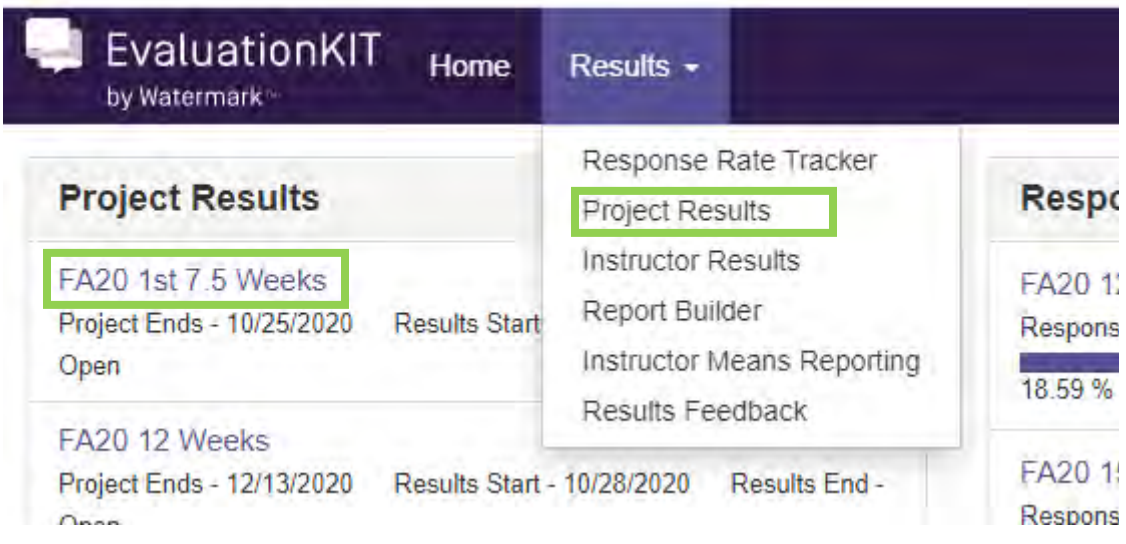

**Step 2:** Click in the Hierarchy Level box to bring up a list of Divisions and make a selection. To complete the report, select from the report types (Detailed Report, Detailed Report + Comments, or Raw Data). The first two options will generate an aggregate report showing all responses from all courses and instructors to each question. The third option provides an Excel file with the raw data.

<span id="page-9-0"></span>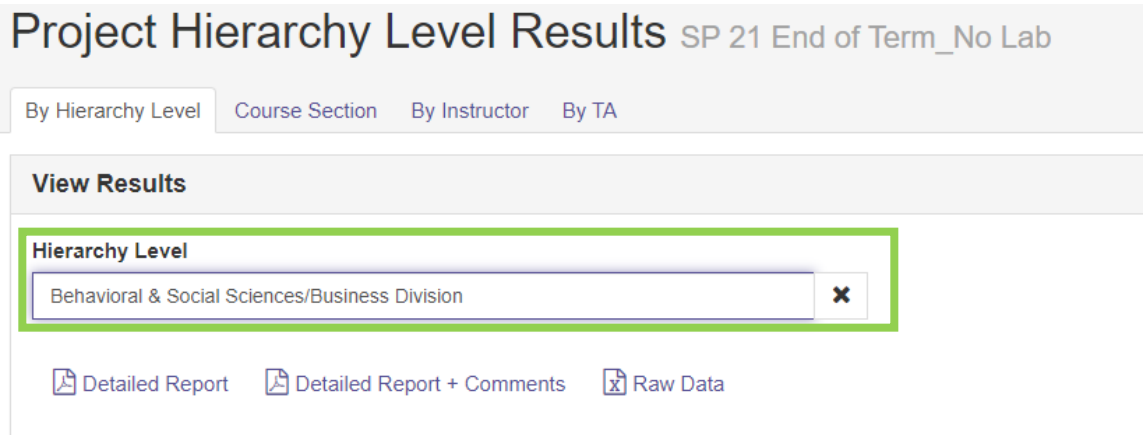

#### Instructor Means Reporting

The Instructor Means Reporting option is a powerful tool to aggregate many surveys into one easy-toanalyze Excel spreadsheet. Customizable selections include Project, Instructor, Questions (must all have the same scale), and Courses.

**Note:** The report does not use numbering from the Survey Questions, it creates new numbering for the questions selected. It will always start with Q1, even if you selected the third question in the survey.

**Step 1:** Select "Instructor Means Reporting" in the Results drop-down menu in the purple header.

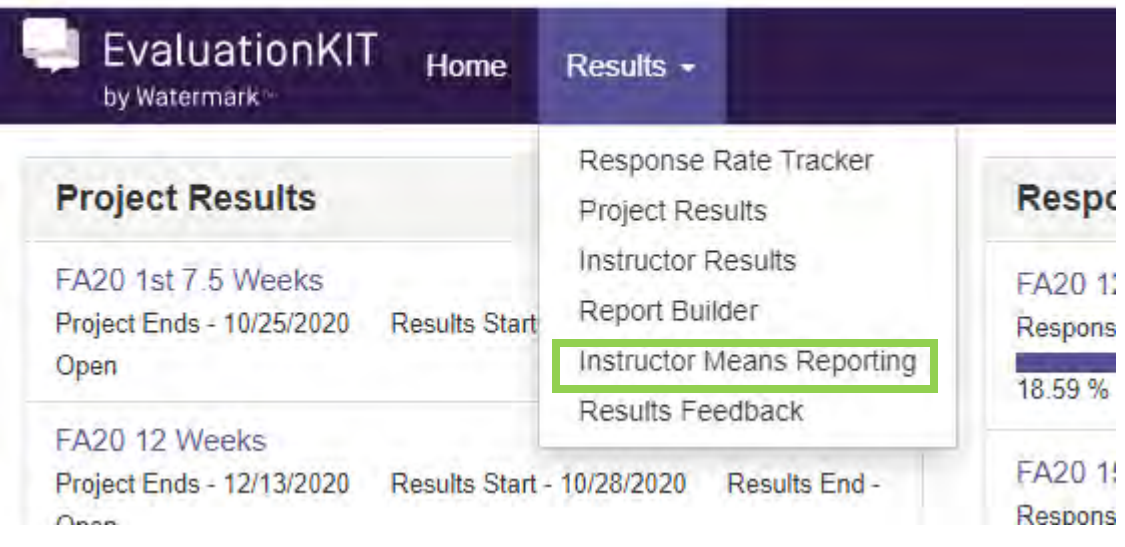

**Step 2:** Select at least one project using the drop-down menu. (Reminder: A new survey instrument was implemented beginning in Fall 2020).

**Instructor Means Reporting** 

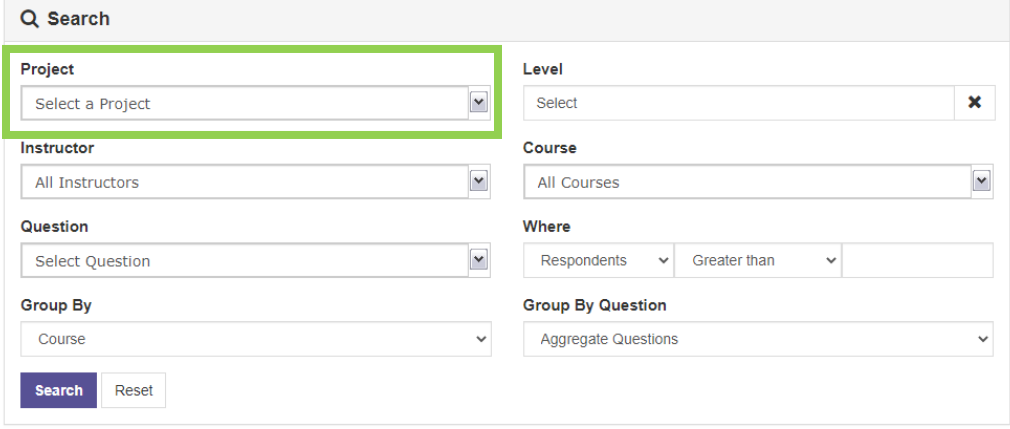

To use the filter in the project box, type your search term into the filter box and click "Apply filter".

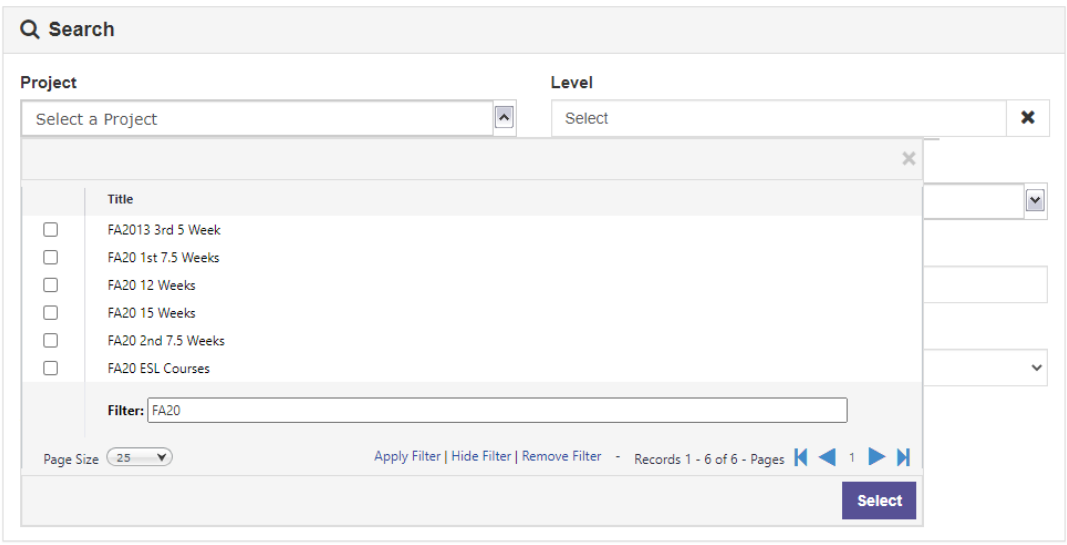

**Step 3:** Use the remaining drop-down boxes to refine the parameters for the report.

Helpful information:

- Reset the fields at any time using the "Reset" button at the bottom of the box.
- The Instructor and Course boxes do not allow for the selection of multiple options. Keep set at "All".
- Question box: Select at least three questions to include in the report. All selected questions must have the same answer scale. Remember that the report does not use numbering from the Survey Questions, it creates new numbering for the questions selected. It will always start with Q1, even if you selected the third question in the survey.
- Where: Allows for suppression of data due to low response rates (e.g., "respondents greater than 10" will only include data for questions with more than 10 respondents).
- Group By: Select one option to group results by course, instructor, instructor/project, or hierarchy level.
- Group By Question: Select Aggregate Questions or Individual Questions.
	- o Aggregate Questions: Provides "super score," view on screen, options to download PDF or Excel
	- o Individual Questions: Breaks out average response by question into separate columns in Excel

**Step 4:** Click "Search" to automatically run the report and download the Excel document.